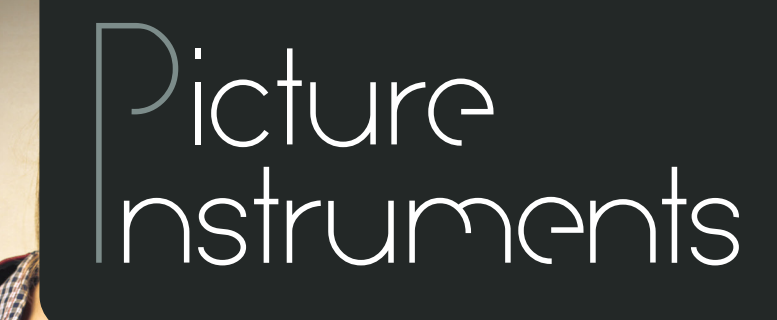

and all

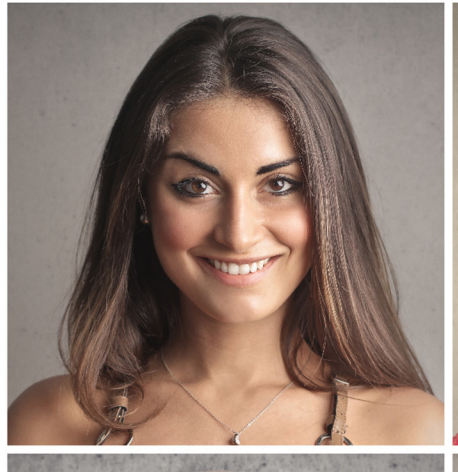

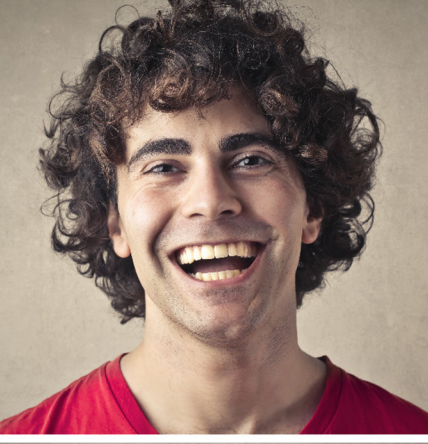

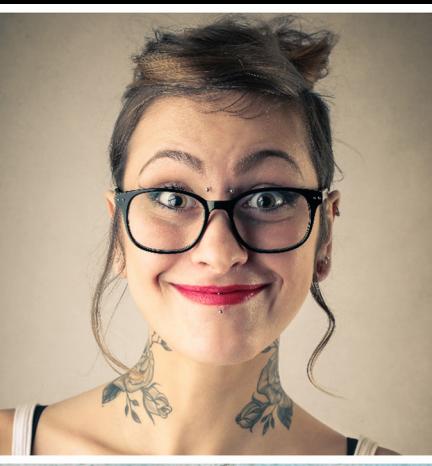

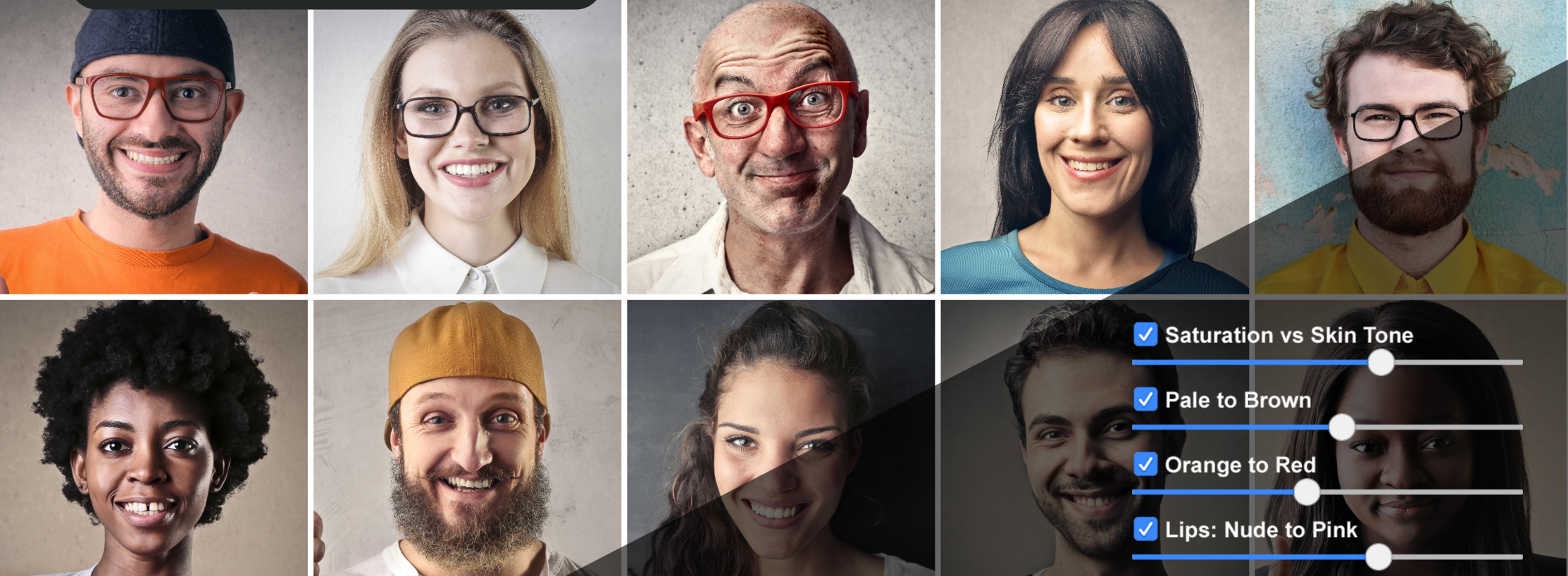

# **Bedienungsanleitung**

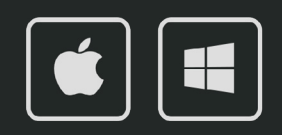

### **Bedienungsanleitung**

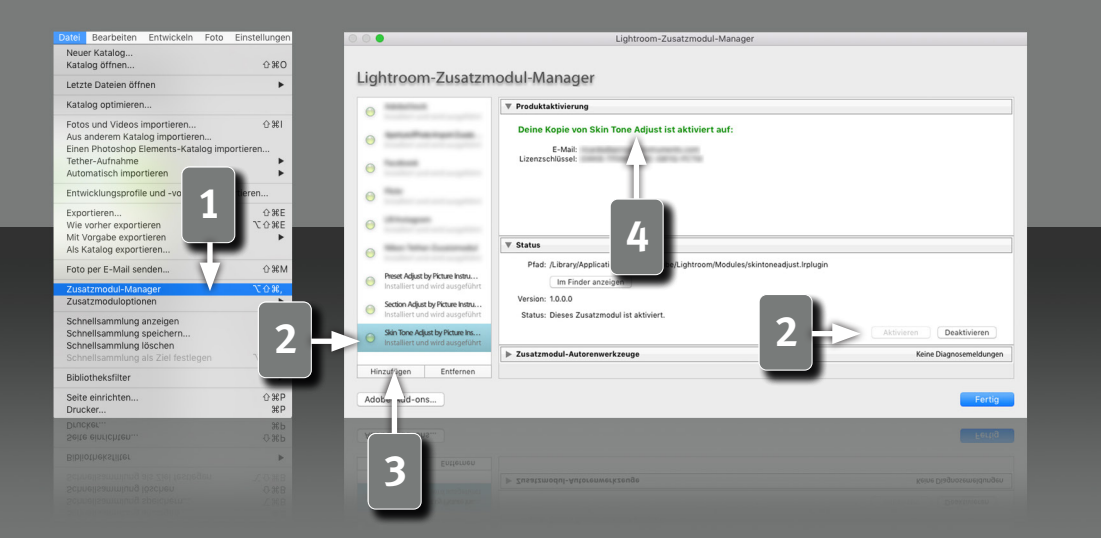

#### **Voraussetzungen**

Dieses Plugin läuft in Lightroom ab Version 6. Bei einer aktuellen Lightroom Version ist die Classic-Version nötig, da Plugins in der Cloud-Version nicht unterstützt werden.

#### **Installation und Plugin-Aktivierung**

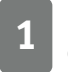

**1 Nach der erfolgreichen Installation erscheint das Plugin im Zusatzmo-<br>1 dul-Manager (Datei->Zusatzmodul-Manager).** dul-Manager (Datei->Zusatzmodul-Manager).

**2** Wenn die LED an dem Eintrag für das Plugin grau ist, muss das Plugin zuerst in der Status-Sektion aktiviert werden.

**3** In seltenen Fällen taucht das Plugin nach der Installation nicht im Zusatzmodul-Manager auf. Dann muss es manuell hinzugefügt werden. Das geschieht über die "Hinzufügen" Schaltfläche, woraufhin ein Datei-Öffnen Dialog erscheint, in dem das Plugin ausgewählt werden kann.

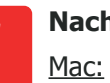

#### **Nach der Installation findet sich das Plugin unter:**

Library/Application Support/Adobe/Lightroom/Modules

Windows:

€

*2*

%appdata%/Adobe/Lightroom/Modules

Eventuell muss Lightroom neugestartet werden.

#### **Lizenz-Aktivierung**

**4** Nachdem das Plugin installiert und aktiviert wurde, muss hier der persönliche Lizenzcode in Kombination mit der dazugehörigen E-Mail Adresse eingegeben werden. Nach der erfolgreichen Lizenz-Aktivierung, kann der Zusatzmodul-Manager wieder geschlossen werden.

## **Bedienungsanleitung**

**1** 

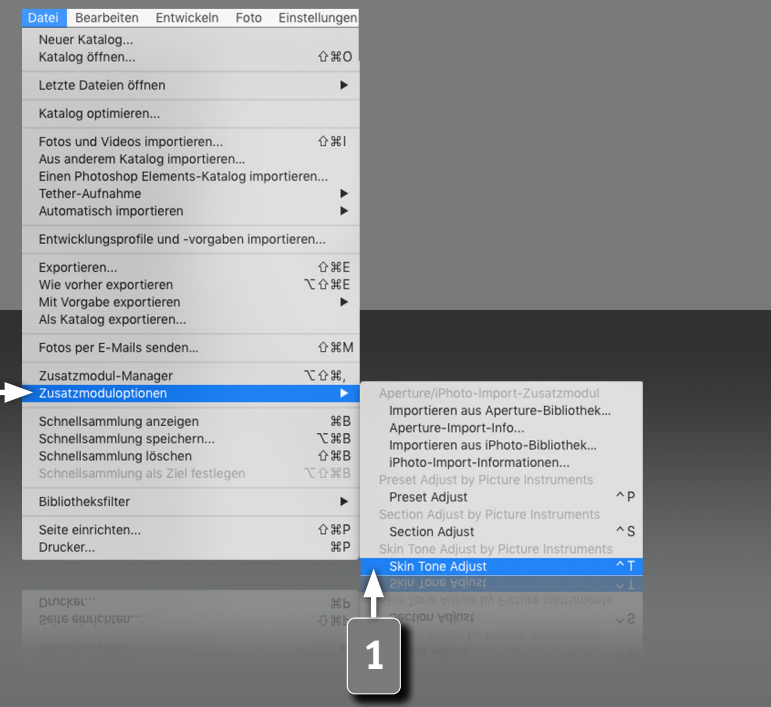

*3*

#### **Das Skin Tone Adjust Plugin**

Das Picture Instruments Skin Tone Adjust Plugin besteht aus 4 Reglern, worüber sich verschiedene Hautton-Anpassungen schnell und einfach vornehmen lassen. Jeder der Regler steuert mehrere Lightroom-Parameter gleichzeitig, um die Hauttöne schnell und sicher auf den eigenen Look abzustimmen.

#### **Öffnen des Plugins**

**1** Das Plugin kann über den Shortcut ctrl+t (Shortcuts funktionieren nur unter Mac OS X) oder über das Hauptmenü Datei->Zusatzmoduloptionen geöffnet werden.

## **Bedienungsanleitung**

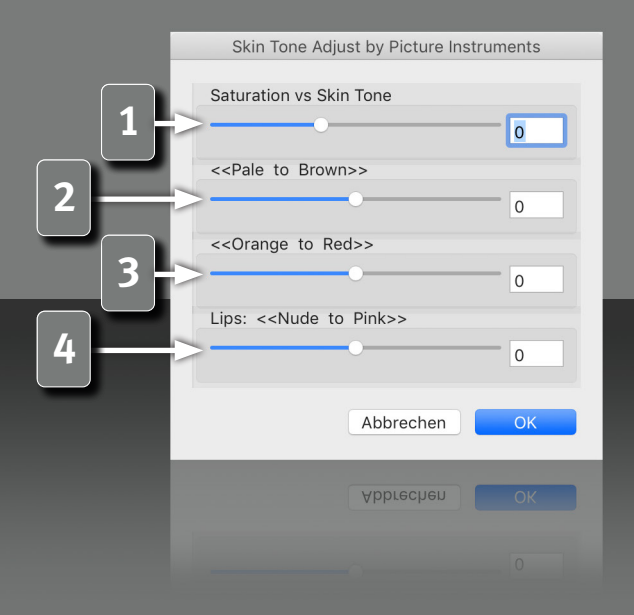

#### **Skin Tone Adjust Regler**

Mit dem Skin Tone Adjust Plugin lassen sich die menschlichen Hauttöne über 4 Regler für nahezu jeden Look auf einfache Weise herausarbeiten. Jeder Regler steuert dafür mehrere Lightroom-Parameter gemeinsam. Je nachdem ob eine kräftige gesunde Gesichtsfarbe, tiefbraune Hauttöne oder ein klarer, edler Look gewünscht ist, lässt sich das gewünschte Ergebnis mit nur einem Regler erreichen. Auch sehr kühle oder überaus knallige Looks sind mit diesem Plugin kein Geheimnis mehr und selbstverständlich gibt es auch einen eigenen Regler für die Farbe der Lippen!

#### **Saturation vs Skin Tone**

**1** Negative Werte entsättigen das Gesamtbild, während die Sättigung der Hauttöne annähernd erhalten bleibt. Positive Werte sättigen das Gesamtbild, während die Hautton Sättigung annähernd erhalten bleibt. So lassen sich poppige Looks erzielen, ohne dass die Personen aussehen, als hätten sie Sonnenbrand, oder auch kühle, düstere Looks, ohne, dass die Haut zu grau wirkt.

#### **Pale to Brown**

**2** Negative Werte erzielen klarere porzellanfarbene Hauttöne, wie sie in Werbeanzeigen oft zu sehen sind. Positive Werte erzeugen eine tiefbraune Hautfärbung.

#### **Orange to Red**

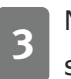

**3** Negative Werte sättigen die Hauttöne in Richtung Orange, Positive sättigen die Hauttöne in Richtung Rot.

#### **Lips - Nude to Pink**

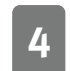

**4** Negative Werte nähern die Farbe der Lippen an die Hautfarbe an. Positive Werte verändern die Farbe der Lippen in Richtung Pink.

**Bedienungsanleitung**

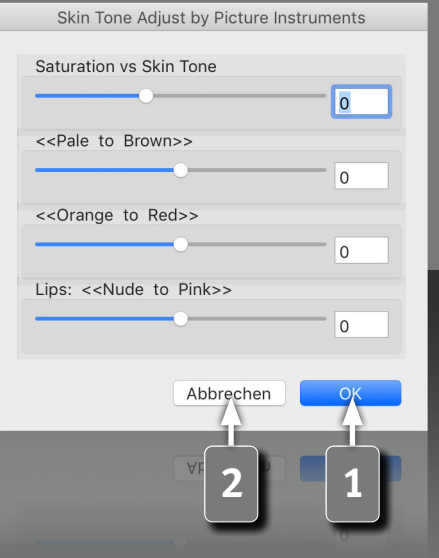

*5*

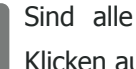

**1** Sind alle Anpassungen gemacht, werden die Änderungen mittels Klicken auf OK gespeichert.

**2** Abbrechen stellt den Zustand wieder her, wie er vor dem Öffnen des Plugins war.

# Victure Instruments

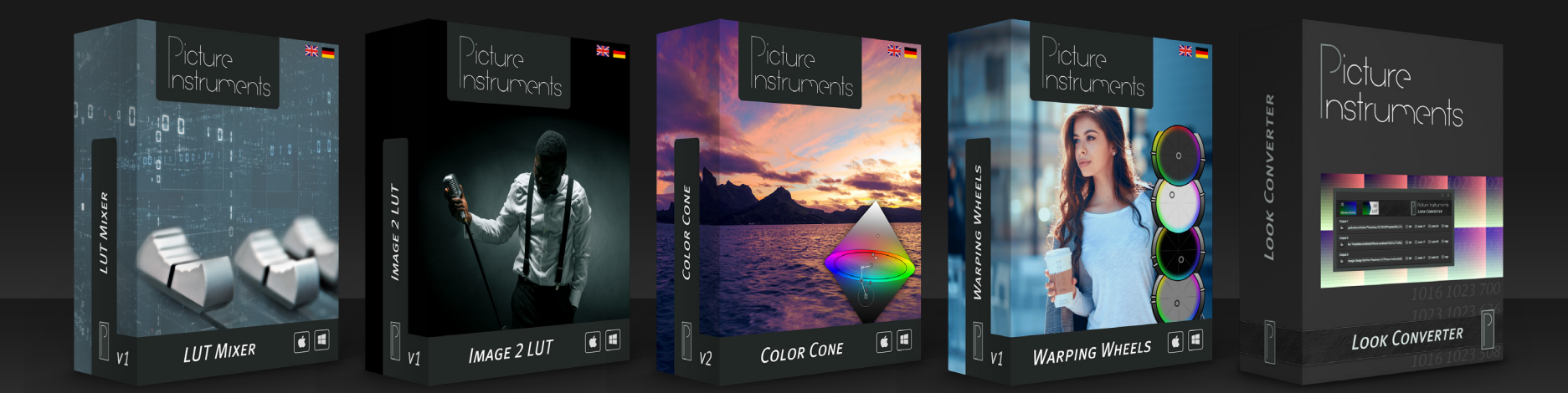

**www.picture-instruments.com**